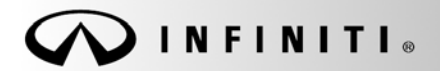

**SERVICE BULLETIN** 

**Classification: Reference: Date:** 

COPYRIGHT© NISSAN NORTH AMERICA, INC.

EL18-011 ITB18-015 April 10, 2018

# **2018 QX60; WELCOME LIGHTING DOES NOT WORK**

**APPLIED VEHICLES:** 2018 QX60 (L50) **APPLIED VIN:** Vehicles built before 5N1(\*)L0M(\*\*)JC 528063 **APPLIED DATE:** Vehicles built before March 3, 2018 **APPLIED SYSTEM:** Vehicles equipped with the Deluxe Technology Package **only**

#### **IF YOU CONFIRM**

The outside door handle lamp and all interior room lamps related to Welcome Lighting do not turn ON when approaching a locked applied vehicle with an Intelligent Key.

**NOTE:** This issue applies to vehicles equipped with the Deluxe Technology Package. Vehicles without this package are not affected.

### **ACTION**

- 1. Configure the BCM.
	- See Service Information in this bulletin for the configuration procedure.

Infiniti Bulletins are intended for use by qualified technicians, not 'do-it-yourselfers'. Qualified technicians are properly trained individuals who have the equipment, tools, safety instruction, and know-how to do a job properly and safely. NOTE: If you believe that a described condition may apply to a particular vehicle, DO NOT assume that it does. See your Infiniti retailer to determine if this applies to your vehicle.

## **SERVICE PROCEDURE**

**IMPORTANT: Before starting, make sure:** 

- ASIST on the CONSULT PC has been synchronized (updated) to the current date.
- All CONSULT-III plus (C-III plus) software updates (if any) have been installed.
- The CONSULT PC is connected to the Internet (Wi-Fi or cable).
- 1. Connect the plus VI to the vehicle.
	- Make sure to use the correct plus VI for C-III plus.

**CAUTION:** Make sure the plus VI is securly connected. If the plus VI connection is loose during configuration, the process will be interrupted and the **BCM may be damaged.** 

2. Connect the AC Adapter to the CONSULT PC.

**CAUTION:** Be sure to connect the AC Adapter. If the CONSULT PC battery voltage drops during configuration, the process will be interrupted and the **BCM may be damaged**.

- 3. Connect the GR-8 to the vehicle battery:
	- Set the GR-8 to "Power Supply" mode.

**CAUTION:** Make sure to connect the GR-8 securely to the 12V battery. Make sure the battery voltage stays between 12.0V and 15.5V during reprogramming. If the battery voltage goes out of this range during configuration, the **BCM may be damaged**.

4. Turn OFF all external Bluetooth® devices (e.g., cell phones, printers, etc.) within range of the CONSULT PC and the VI.

**CAUTION:** Make sure to turn OFF all external Bluetooth® devices. If Bluetooth® signal waves are within range of the CONSULT PC and the plus VI during configuration, configuration may be interrupted and the **BCM may be damaged**.

- 5. Turn the ignition ON with the engine OFF.
- 6. Turn OFF all vehicle electrical loads such as exterior lights, interior lights, HVAC, blower, rear defogger, audio, NAVI, seat heater, steering wheel heater, etc.

**IMPORTANT:** Make sure to turn OFF all vehicle electrical loads. Make sure the battery voltage stays between 12.0V and 15.5V during reprogramming. If the battery voltage goes out of this range during configuration, the **BCM may be damaged**.

- 7. Turn ON the CONSULT PC.
- 8. Select C-III plus.
- 9. Wait for the plus VI to be recognized.
	- The serial number (**Serial No.**) will display when the plus VI is recognized.
- 10. Select **Re/programming, Configuration**.

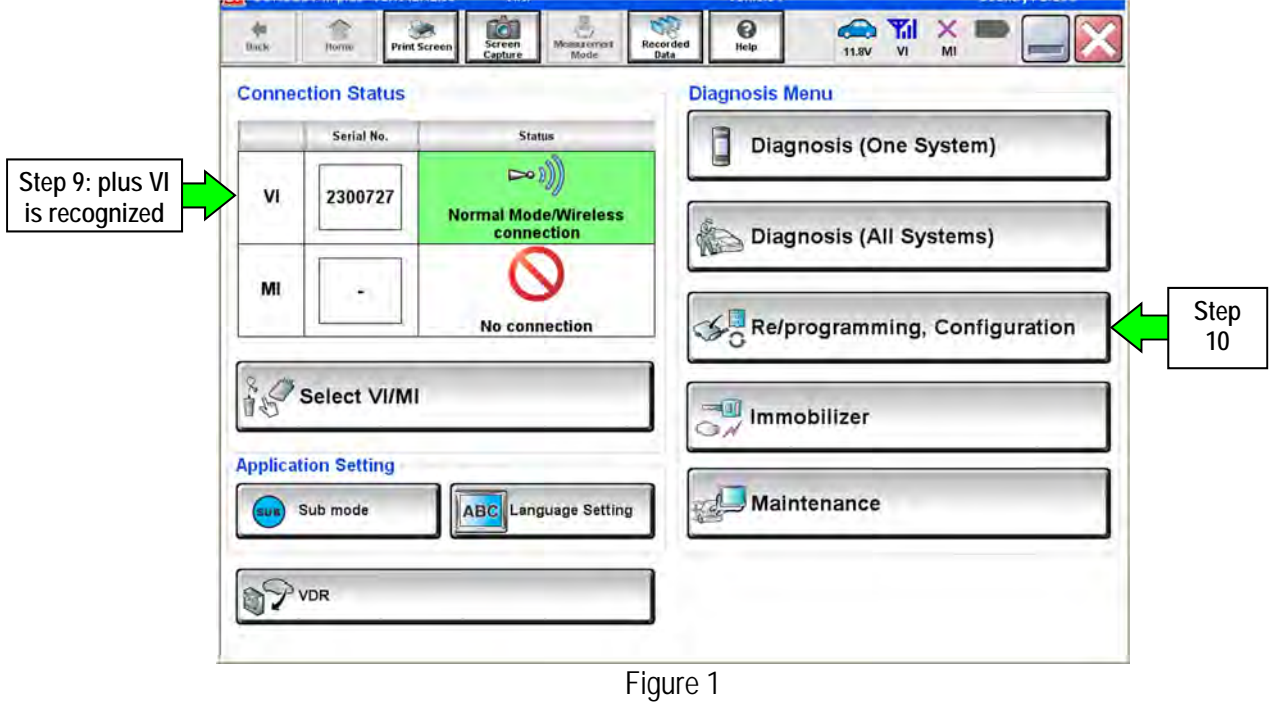

- 11. Use arrows (if needed) to view and read all precautions.
- 12. Check the box confirming the precautions have been read.
- 13. Select **Next**.

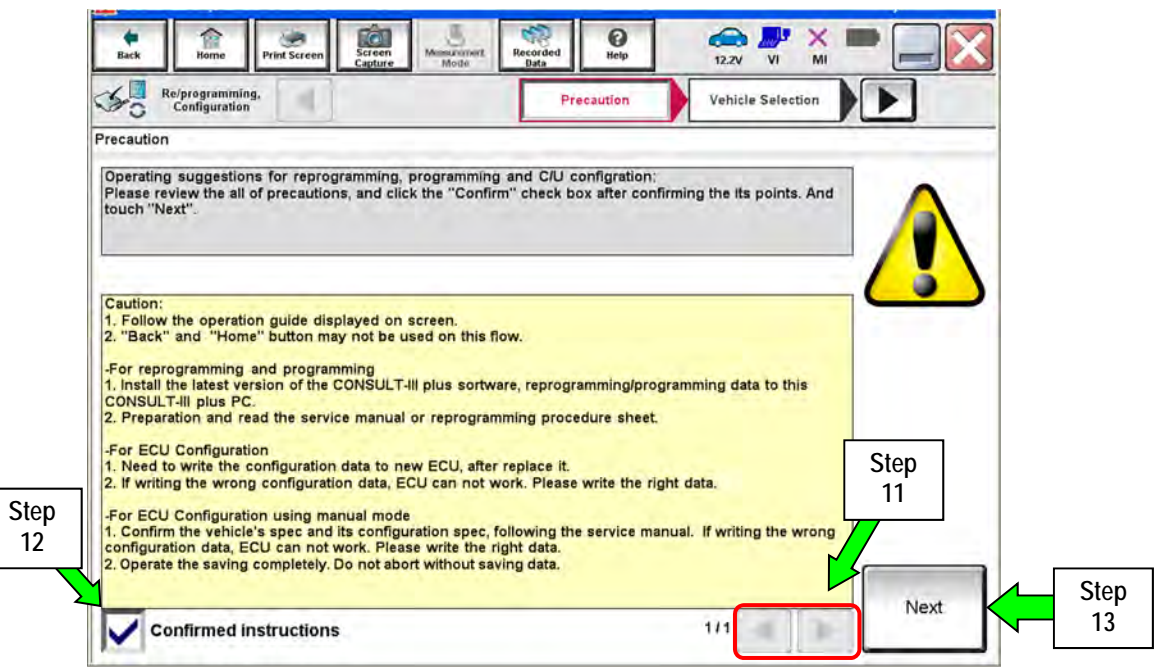

Figure 2

## 14. Select **Automatic Selection(VIN)**.

If the screen in Figure 4 does not display, skip to step 15.

|                   | <b>R: CONSULT-III plus Ver.</b>                                |                                                | VIN:5N1DL0MM9JC                    | Vehicle : -                                               |                                    | <b>Country: United</b><br><b>States</b> |
|-------------------|----------------------------------------------------------------|------------------------------------------------|------------------------------------|-----------------------------------------------------------|------------------------------------|-----------------------------------------|
|                   | <b>Back</b><br>Home                                            | खे<br>Screen<br><b>Print Screen</b><br>Capture | U<br><b>Measurement</b><br>Mode    | S.<br>$\triangle$<br>0<br>Recorded<br>ERT<br>Help<br>Data | <b>O</b><br>×<br>V1<br>MI<br>12.2V |                                         |
|                   | Re/programming,<br>Configuration<br>$\mathcal{L}_{\mathbb{C}}$ |                                                | Precaution                         | <b>Vehicle Selection</b>                                  | <b>Vehicle Confirmation</b>        |                                         |
| <b>Step</b><br>14 |                                                                | <b>Automatic Selection(VIN)</b>                |                                    | <b>Manual Selection(Vehicle Name)</b>                     |                                    |                                         |
|                   | <b>Vehicle Name:</b>                                           |                                                |                                    |                                                           | Model Year:                        | <b>Sales Channel</b>                    |
|                   | *INFINITI EX35<br><b>Camp:P8202</b>                            | <b>INFINITI G37</b><br>Convertible             | <b>INFINITI M45</b>                | <b>INFINITI Q70 Hybrid</b>                                | 2019                               | <b>NISSAN</b>                           |
|                   | <b>INFINITI EX35</b>                                           | <b>INFINITI G37 Coupe</b>                      | <b>INFINITI Q40 Sedan</b>          | <b>INFINITI QX30</b>                                      | 2018                               | <b>INFINITI</b>                         |
|                   | <b>INFINITI FX35/FX45</b>                                      | <b>INFINITI G37 Sedan</b>                      | <b>INFINITI Q45</b>                | <b>INFINITI QX4</b>                                       | 2017                               | <b>DATSUN</b>                           |
|                   | INFINITI FX35/FX50                                             | <b>INFINITI I30</b>                            | <b>INFINITI Q50</b>                | <b>INFINITI QX50</b>                                      | 2016                               |                                         |
|                   | INFINITI FX37/FX50                                             | <b>INFINITI I35</b>                            | <b>INFINITI Q50 Hybrid</b>         | <b>INFINITI QX56</b>                                      | 2015                               |                                         |
|                   | <b>INFINITI G20</b>                                            | <b>INFINITI JX35</b>                           | <b>INFINITI Q60</b>                | <b>INFINITI QX60</b>                                      | 2014                               |                                         |
|                   | INFINITI G25/G37<br>Sedan                                      | <b>INFINITI M35/M45</b>                        | <b>INFINITI Q60</b><br>Convertible | <b>INFINITI QX60 Hybrid</b>                               |                                    |                                         |
|                   | <b>INFINITI G35 Coupe</b>                                      | <b>INFINITI M35h</b>                           | <b>INFINITI Q60 Coupe</b>          | <b>INFINITI QX70</b>                                      |                                    | <b>CLEAR</b>                            |
|                   | <b>INFINITI G35 Sedan</b>                                      | <b>INFINITI M37/M56</b>                        | <b>INFINITI Q70</b>                | <b>INFINITI QX80</b>                                      |                                    | <b>Select</b>                           |
|                   |                                                                |                                                |                                    | 1/1<br>ъ.                                                 | 1/1<br>n.                          |                                         |

Figure 3

- 15. Make sure **VIN or Chassis #** matches the vehicle's Vehicle Identification Number (VIN).
- 16. If the correct VIN is displayed, select **Confirm**.

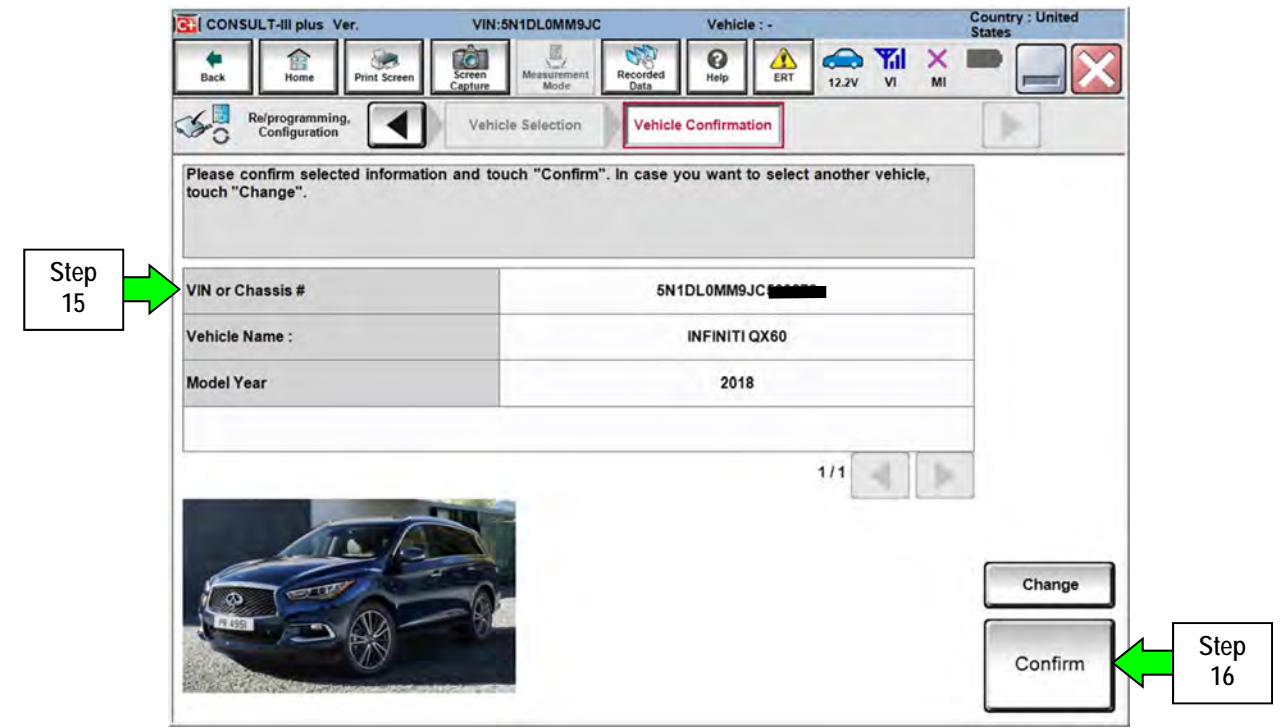

Figure 4

# 17. Select **Confirm**.

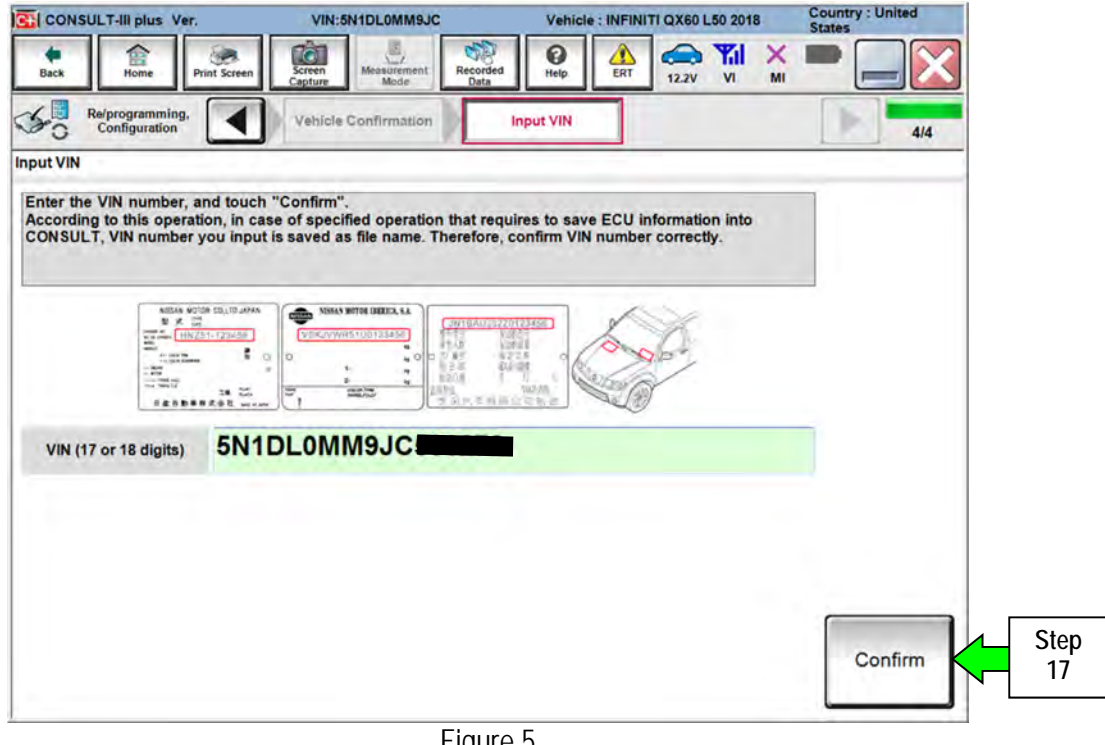

Figure 5

## 18. Select **BCM**.

| à<br>Ĥ<br>Screen<br>Capture<br><b>Print Screen</b><br>Home<br>Back<br>Re/programming,<br>Configuration<br><b>Input VIN</b><br><b>System Selection</b><br>Touch "system".<br>In case ECU you want to operate is not listed below, the vehicle or model year might be selected wrong.<br><b>ENGINE</b><br><b>MULTI AV</b><br><b>3ch CAN GATEWAY</b> | بأزاج<br>5<br>0<br>́^<br>Recorded<br>Measurement<br>Help<br>ERT<br>Data<br><b>System Selection</b><br><b>IPDM E/R</b> | ×<br>Yıl<br>--<br>12.2V<br>V1<br>MI<br><b>Operation Selection</b><br><b>AUTO DRIVE POS.</b> | 5/6               |
|----------------------------------------------------------------------------------------------------|----------------------------------------------------------------------------------------------------|---------------------------------------------------------------------------------------------|-------------------|
|                                                                                                    |                                                                                                    |                                                                                             |                   |
|                                                                                                    |                                                                                                    |                                                                                             |                   |
|                                                                                                    |                                                                                                    |                                                                                             |                   |
|                                                                                                    |                                                                                                    |                                                                                             |                   |
|                                                                                                    |                                                                                                    |                                                                                             |                   |
|                                                                                                    | <b>AIR PRESSURE MONITOR</b>                                                                                           | <b>BCM</b>                                                                                  | <b>Step</b><br>18 |
|                                                                                                    | <b>HEAD LAMP LEVELIZER</b>                                                                                            | <b>SONAR</b>                                                                                |                   |
| <b>EPS/DAST 3</b>                                                                                                    | <b>METER/M&amp;A</b>                                                                                                  | <b>LANE CAMERA</b>                                                                          |                   |
| <b>ABS</b>                                                                                                    | <b>LASER/RADAR</b>                                                                                                    | <b>CAN GATEWAY</b>                                                                          |                   |
|                                                                                                    |                                                                                                    |                                                                                             |                   |
|                                                                                                    |                                                                                                    |                                                                                             |                   |

Figure 6

# 19. Select **After ECU Replacement**.

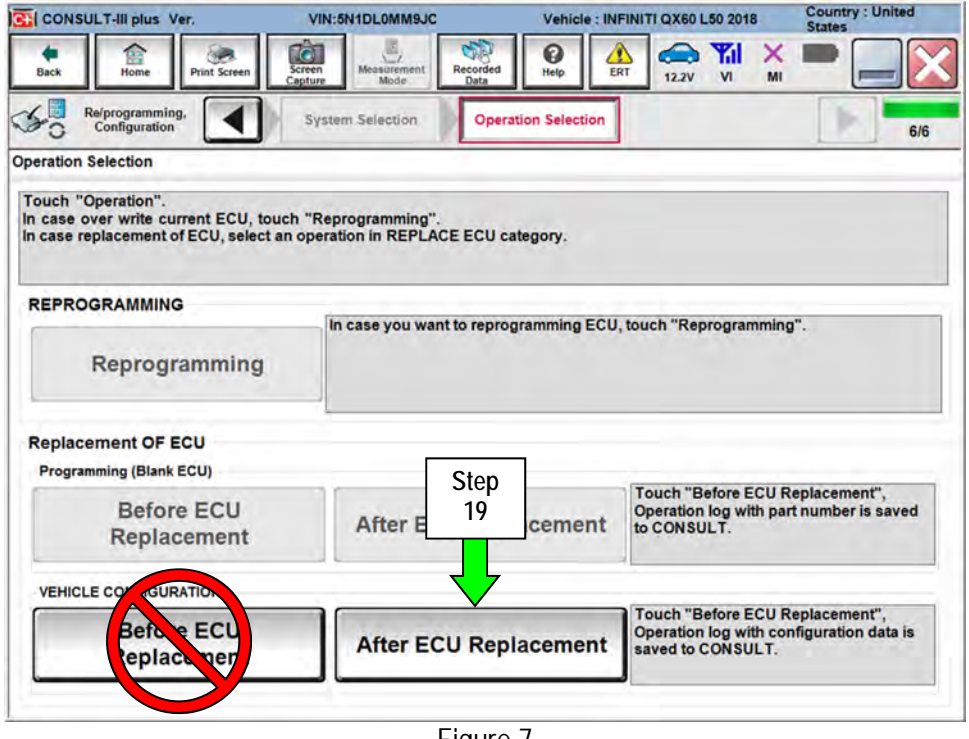

Figure 7

# 20. Select **Manual selection**.

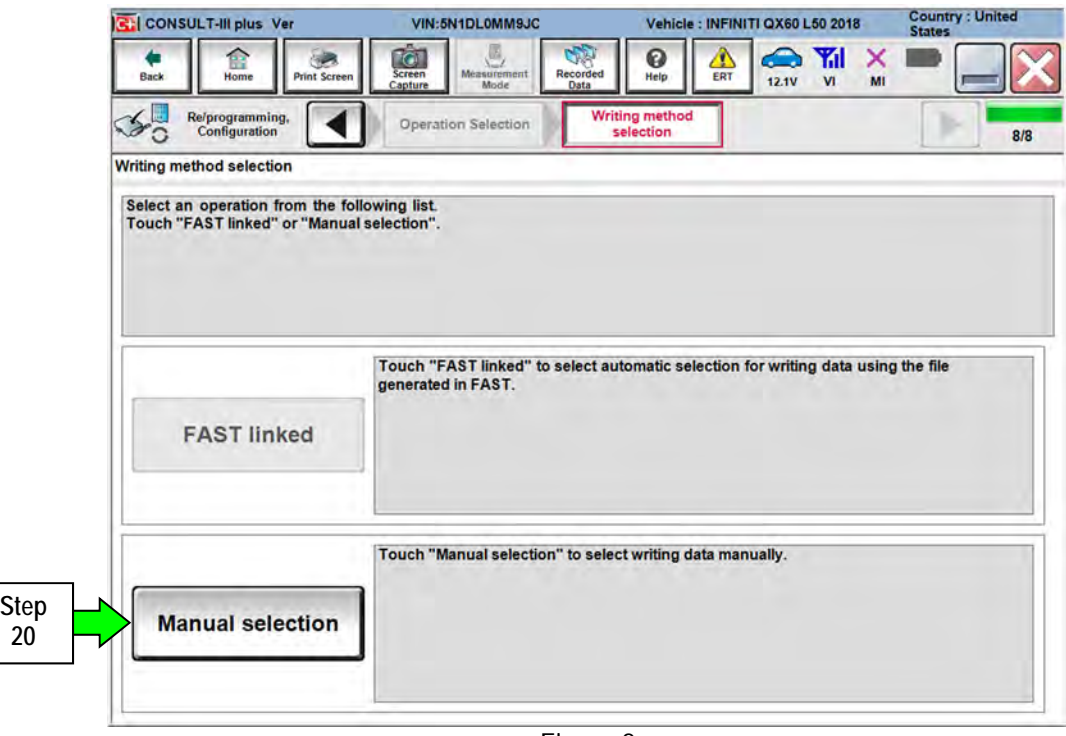

Figure 8

- 21. Select BCM setting values for the Deluxe Technology Package:
	- **RAIN SENSOR CONFIG => WITH**
	- **CAN ERR DETECT TELEMATICS => WITH**
	- **HBA SYSTEM => WITH**
- 22. Select **Next**.

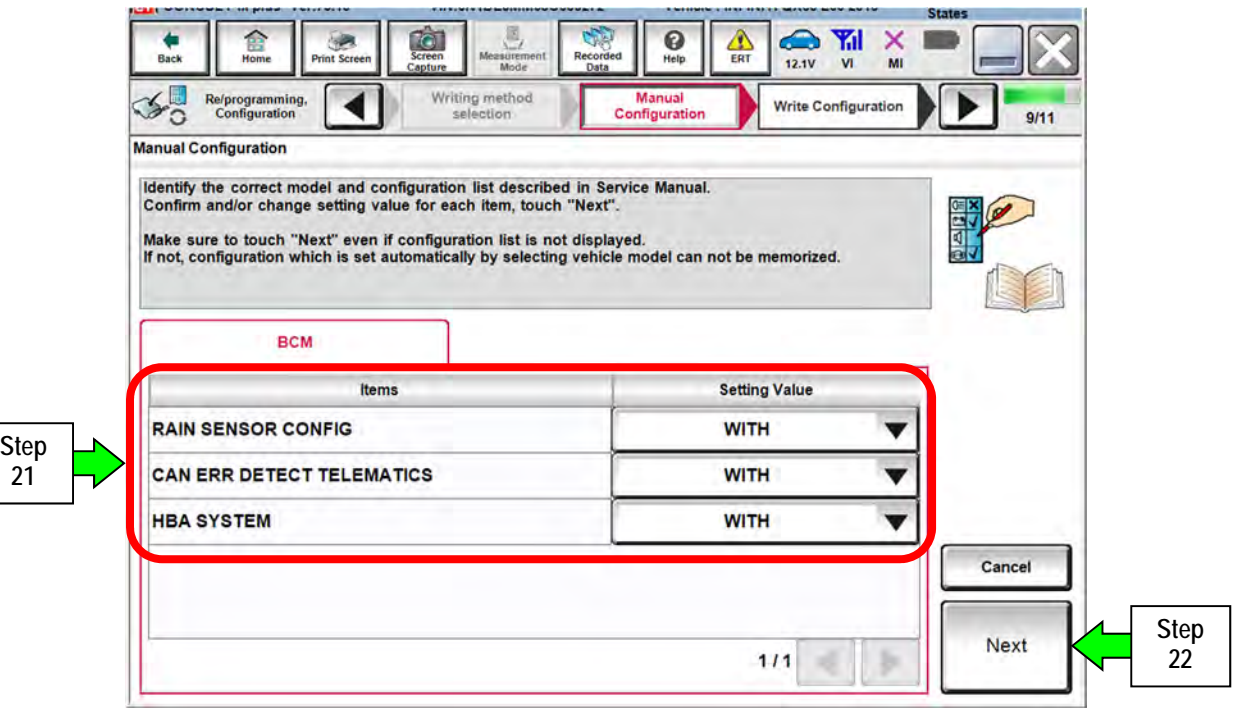

Figure 9

23. Select **Next**.

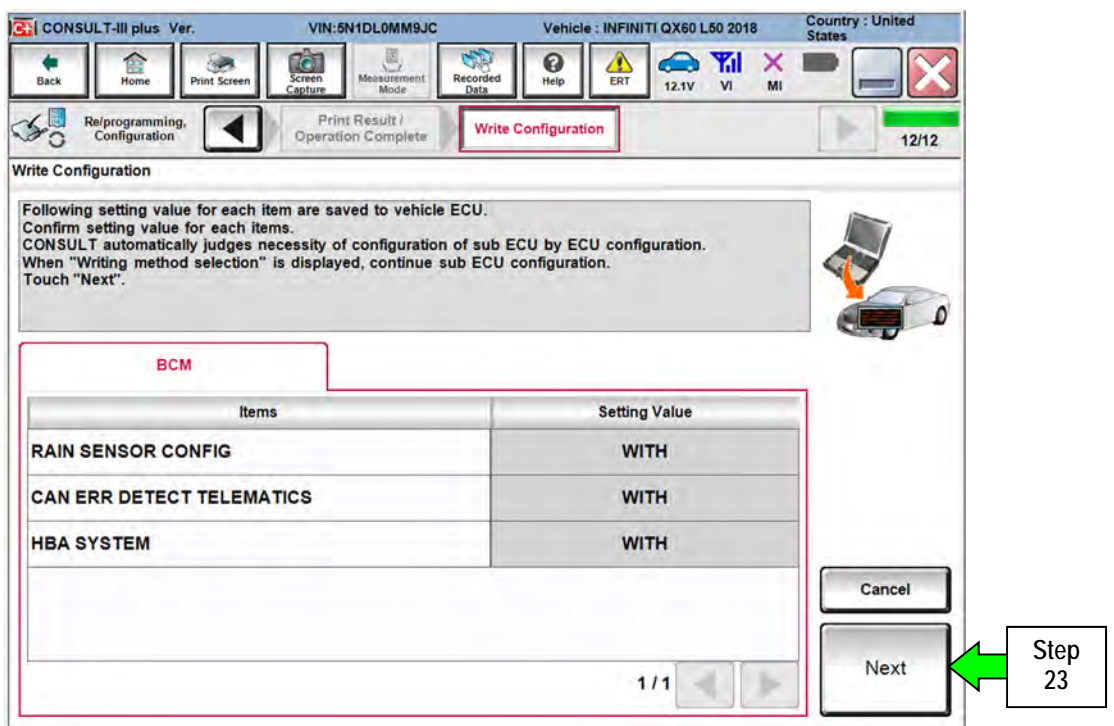

Figure 10

### 24. Select **Manual selection**.

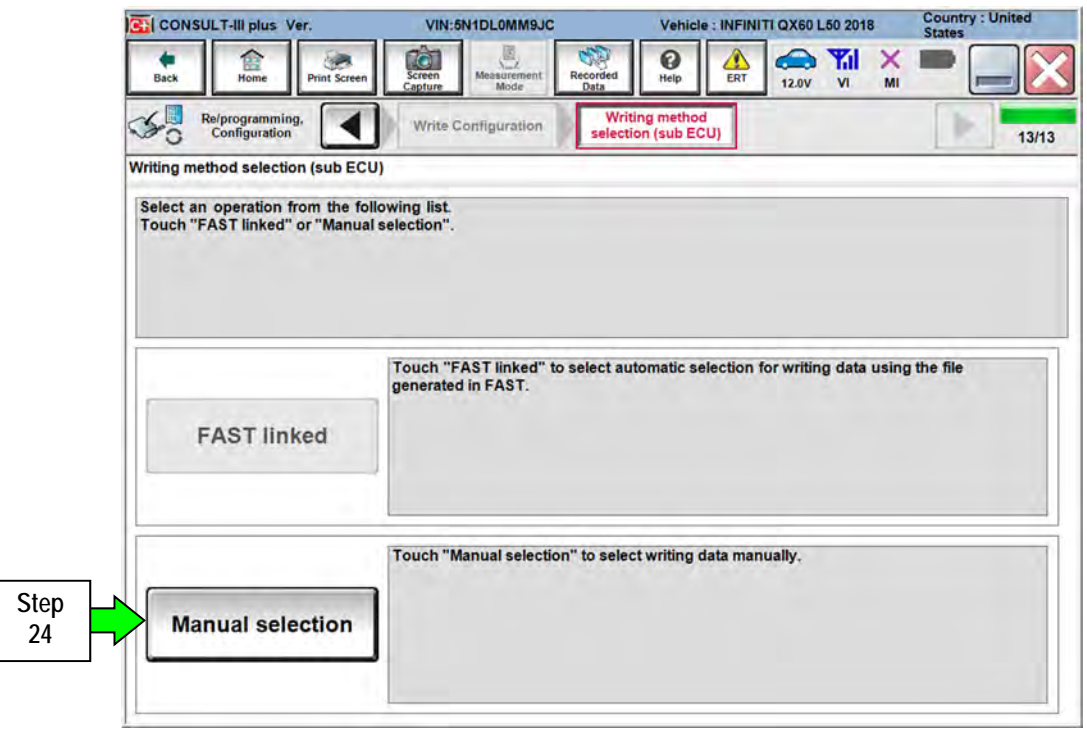

Figure 11

- 25. Verify Intelligent Key setting values:
	- **Key Fob Type => ENST/LCK/UNLCK/BD/ALRM**
	- **TRANSMISSION => AT with ABS**
	- **AUTO CRANK TIME => MODE1**
	- **ANSWER BACK I-KEY LOCK UNLOCK => BUZZER**
- 26. Select **Next**.

![](_page_7_Picture_72.jpeg)

Figure 12

# 27. Select **OK**.

![](_page_8_Picture_39.jpeg)

Figure 13

## 28. Select **End**.

![](_page_8_Picture_40.jpeg)

Figure 14

29. Close C-III plus.

- 30. Turn the ignition OFF.
- 31. Disconnect the plus VI from the vehicle.
- 32. Confirm Welcome Lighting is now enabled:
	- a. Exit the vehicle.
	- b. Lock the doors (the map lamp should illuminate).
	- c. Move the Intelligent Key approximately 20 feet away from the vehicle.
	- d. Wait until the map lamps dim and go out.
	- e. Approach the vehicle and confirm that the interior lamps and outside door handle lamp illuminates.
	- Alternate confirmation procedure:
		- aa. Ignition is OFF.
		- bb. Turn ON the ignition.
		- cc. Go to Vehicle Setting in the combination meter.
			- "Welcome Light" should now show as an option.

### **CLAIMS INFORMATION**

### **Submit a Primary Part (PP) type line claim using the following claims coding:**

![](_page_9_Picture_88.jpeg)

(1) Reference the electronic parts catalog (FAST), and use the BCM Control Assy as the Primary Failed Part  $(284B1***).$